# Navigating AwardSpring: A Guide for Applicants

This is the third-year Michigan Gateway Community Foundation is using an online electronic scholarship application. Please note that our previous provider, STARS, was purchased by AwardSpring so the application will look different than in the past. Students will still be able to provide personal information, attach personal statements, transcripts and letters of recommendation all via the online application portal. Please note that the majority of our scholarships have a 3/17/17 deadline. The link for the online scholarship application is available on the Foundation's website, [www.mgcf.org,](http://www.mgcf.org/) on the scholarship page. The direct link is: mgcf.awardspring.com.

The purpose of this guide is to walk you through the process of applying for scholarships using the AwardSpring platform.

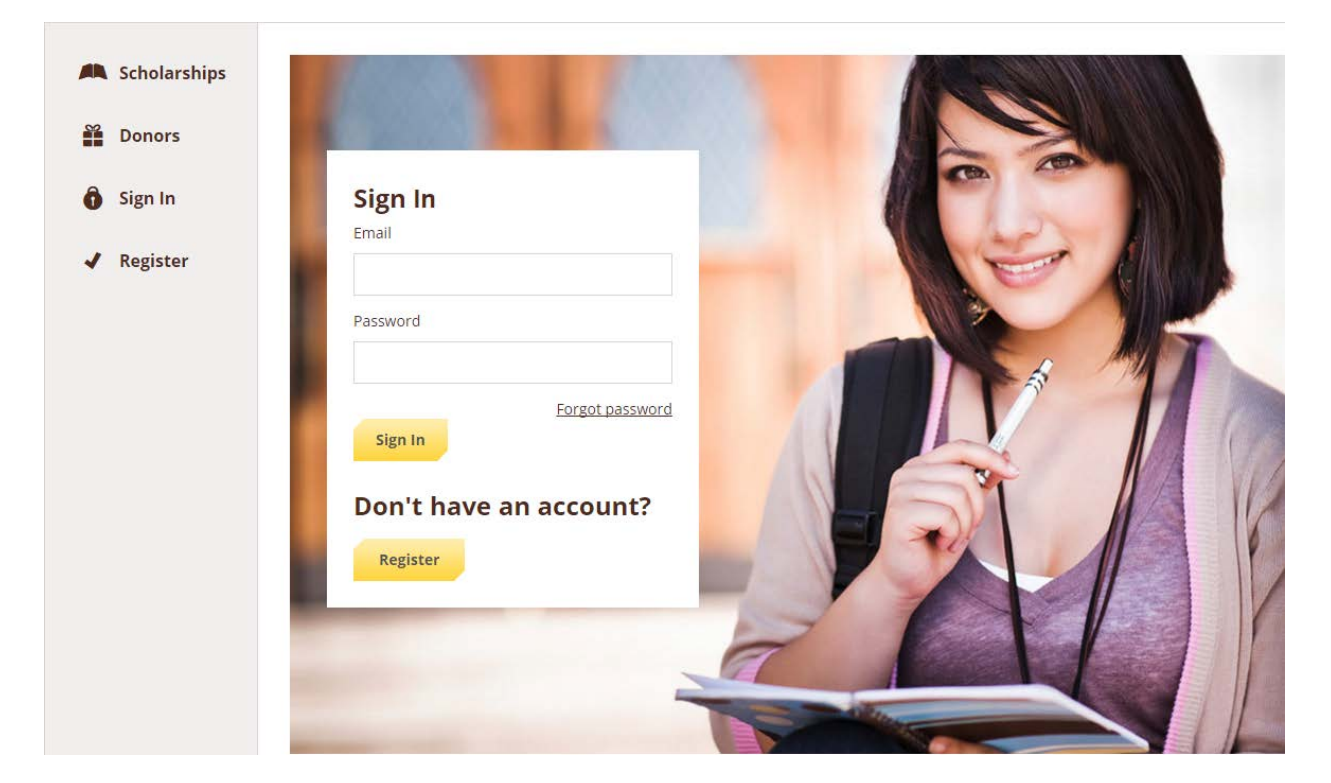

You will start at the login page (see below)

In the left menu bar, **Scholarships** is a clickable button.

**Scholarships** will show you a list of all scholarships that are being offered by our organization along with their deadlines. This lists the scholarships in alphabetical order and is not sorted by any criteria, including the name of the school that the student must attend to be eligible.

**Click** into any scholarship to see additional information on that specific scholarship.

#### **TO LOG IN:**

**Sign In**: You already have an account. Enter your email address and password and click the yellow Sign In button.

**Register:** You do not have an account. You will be directed to a registration page. Enter all of the required information, click the agreement box, and click the Create Account button.

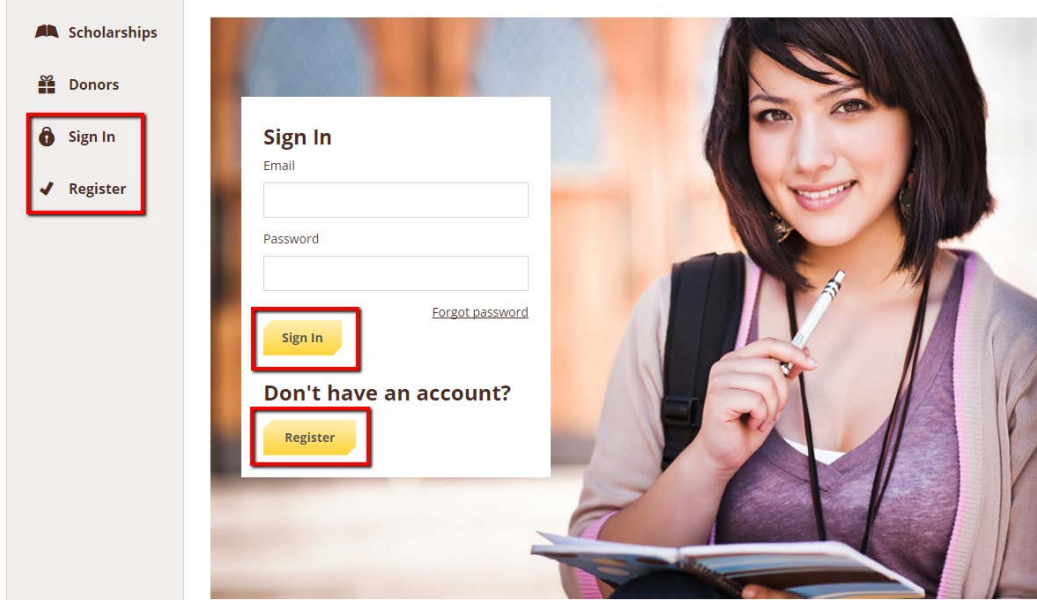

After login/registration, you will be directed to your Dashboard. Important information about your application status and additional instructions will be displayed for you here.

Click the **Start Application** button to begin filling out your application.

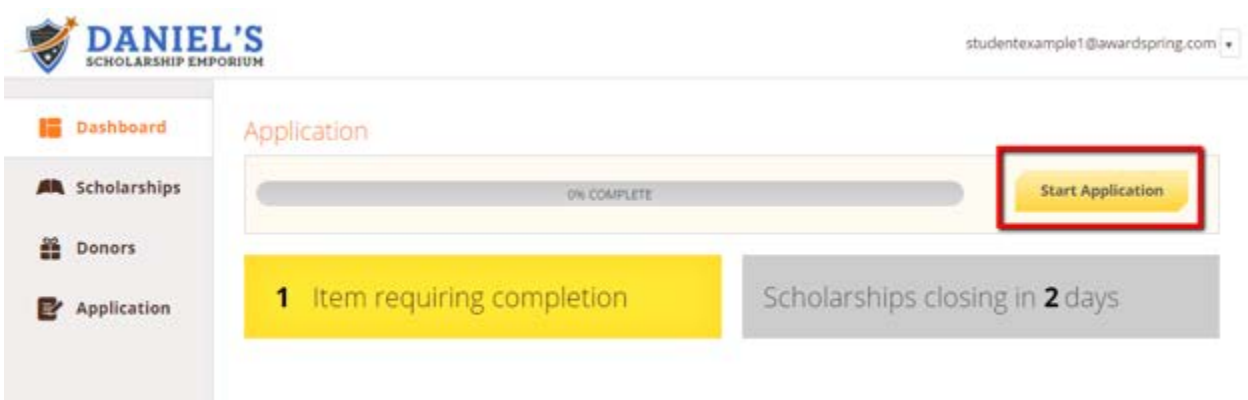

There are several tabs that make up the entire application. Complete all of them in order to submit your application.

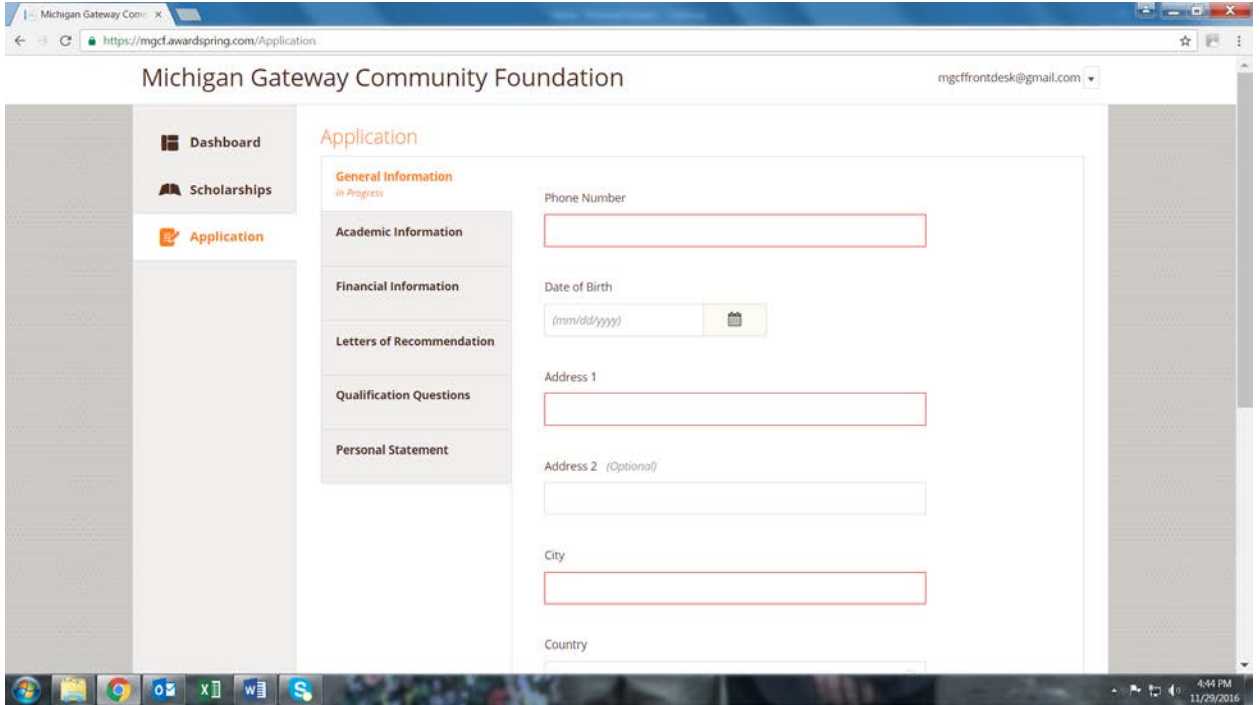

You will see a **Letters of Recommendation** tab. We have given you options for Letters of Recommendation. You may upload them yourself, request them electronically from a recommender, or a combination of both. Complete the required information and click the **appropriate** button. The recommender will receive an email request and will write or upload his or her recommendation letter directly in AwardSpring.

The number of letters required is in **bold**.

Application

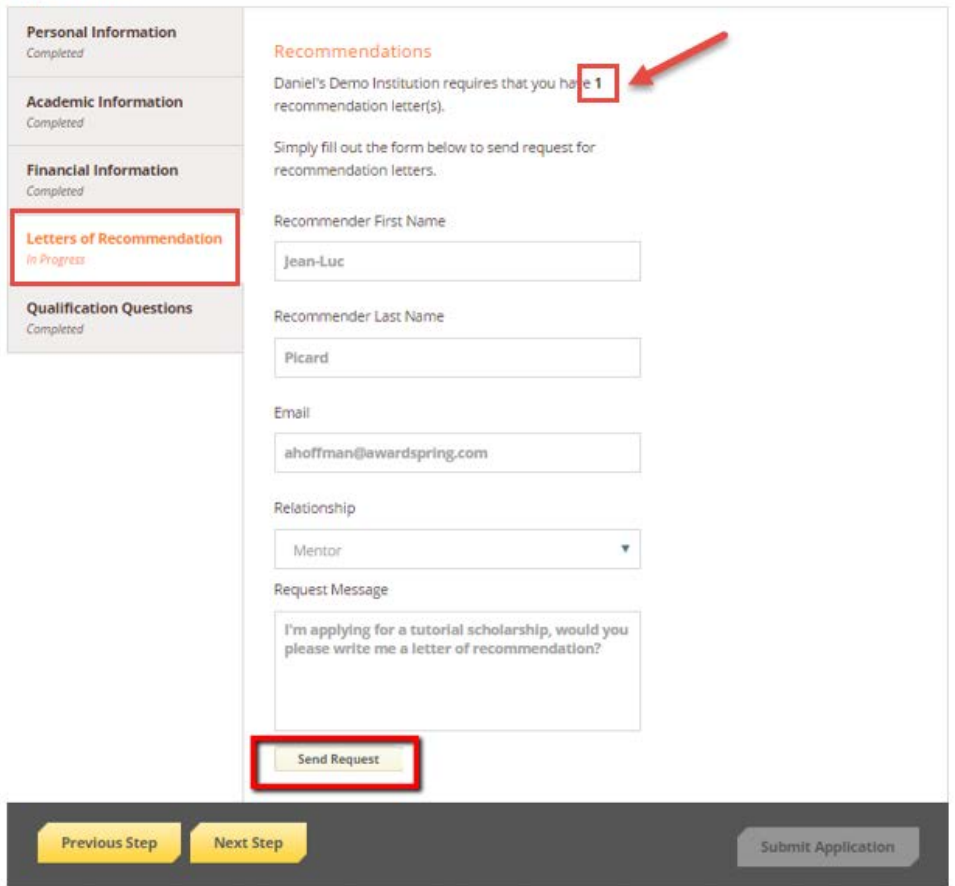

The request for letters of recommendation will sit in a pending state until it is completed by the recommender.

### Application

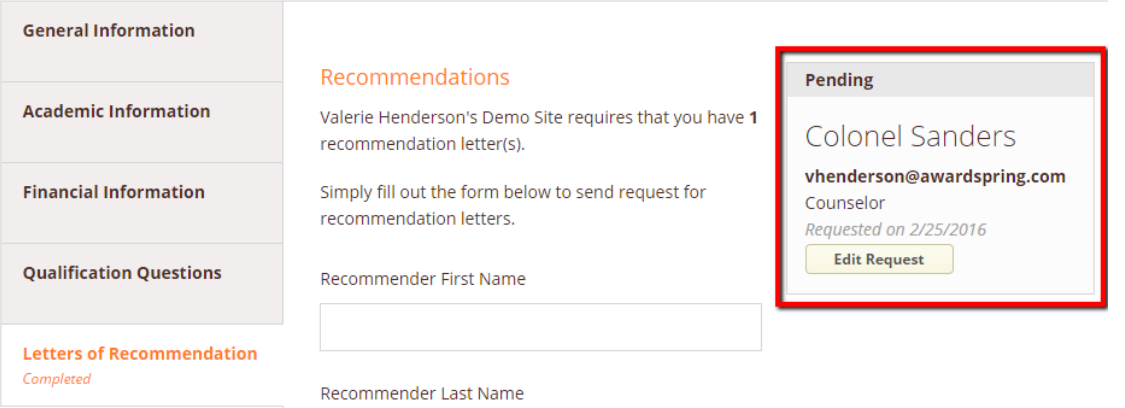

#### Application

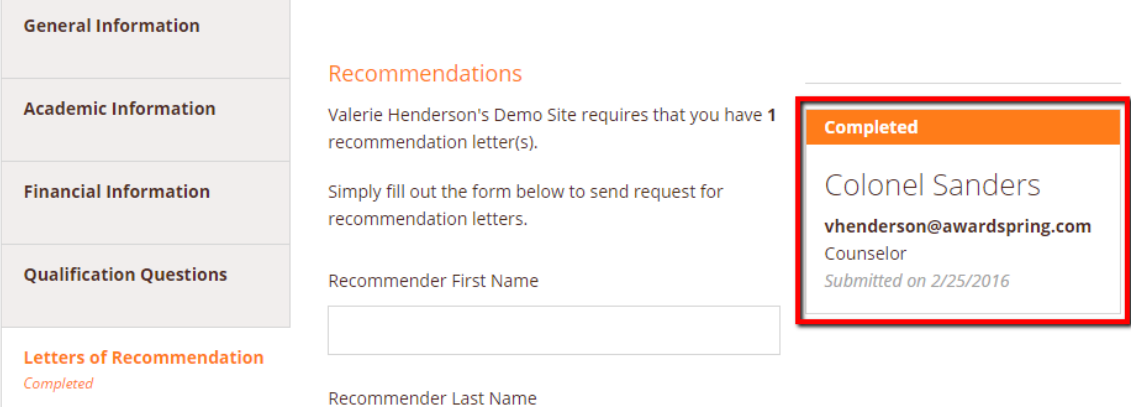

Completing all tabs of your application will enable to the **Submit Application** button in the lower right corner. Click it to submit your application.

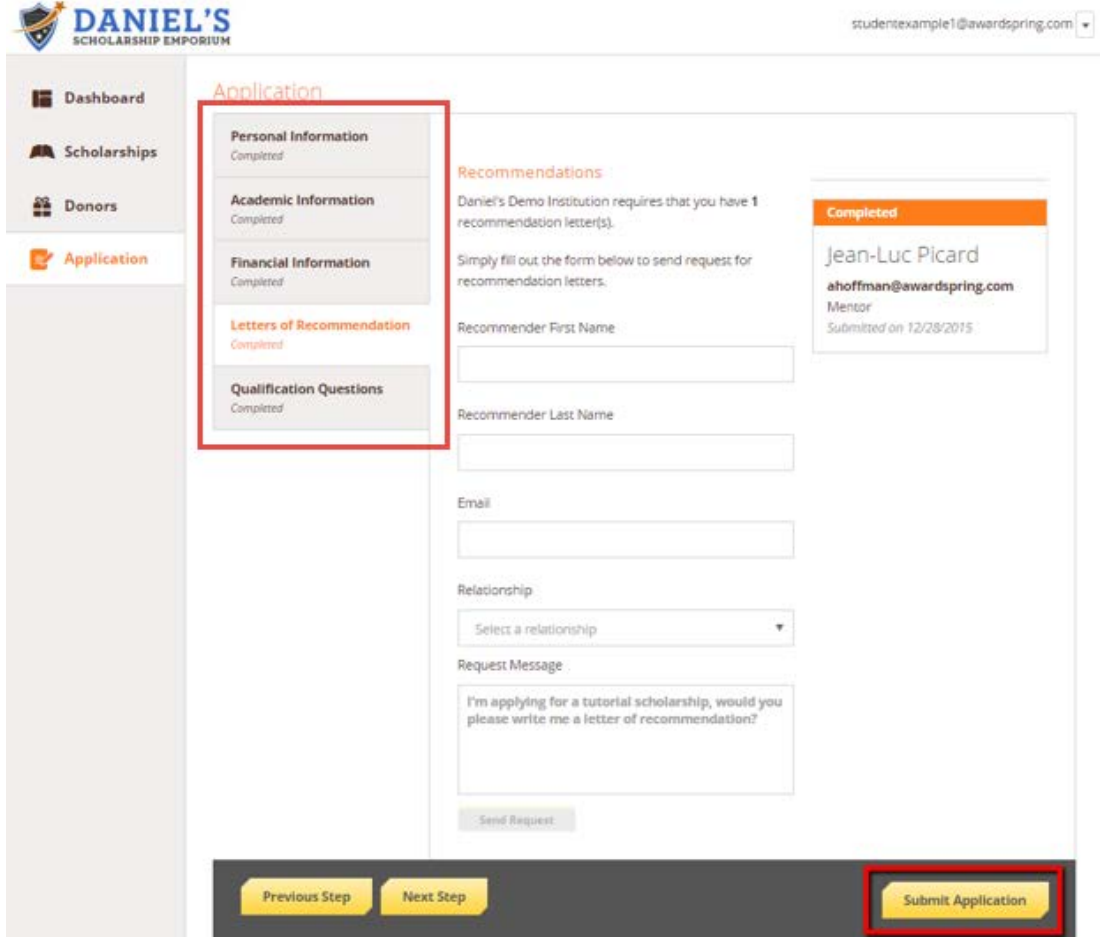

You will be directed back to your Dashboard where you will see the number of scholarships to which you have been automatically applied. If any of the tabs are still "in progress", the Submit Application tab will not be available to click on. It will also not be available if you are not eligible because you have not meet the scholarship criteria based on the qualification questions.

Click in the gray **Applied scholarships** box to view the full list of applied scholarships.

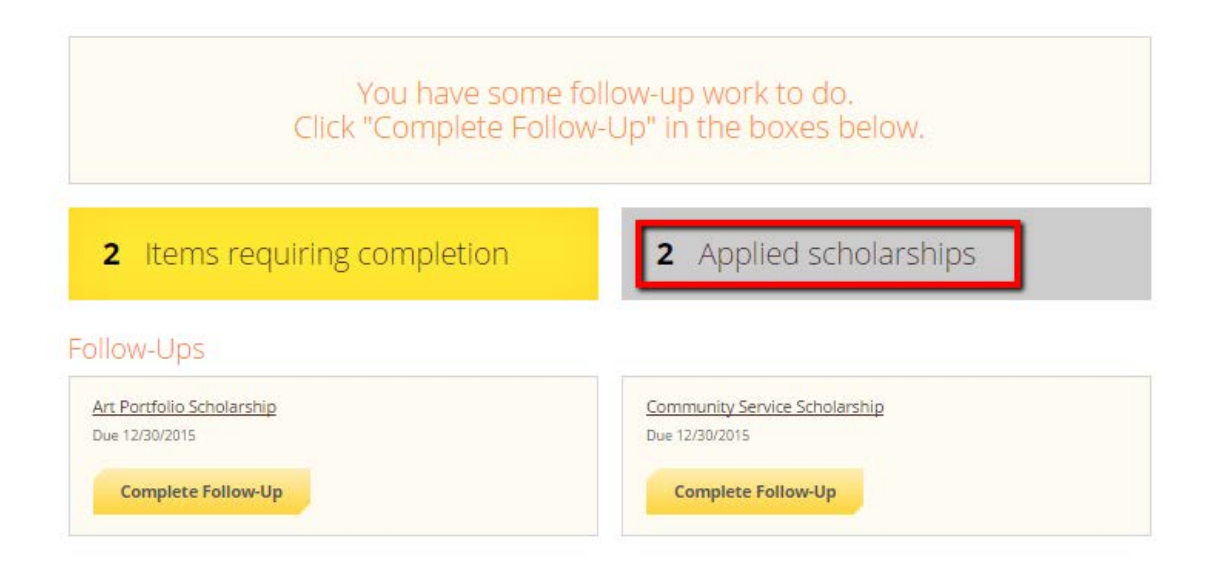

## Scholarships

Filter  $_{\star}$ Scholarship Name ÷ Deadline ÷ Award ÷ Status **Financial Need Scholarship** N/A mm Due Dec 30, 2015 Applied For applicants demonstrating financial need. **Merit Scholarship** Due Dec 30, 2015 N/A Applied For students with excellent academic performance.

Click **Dashboard** to return to your Dashboard to view additional information or take further action.

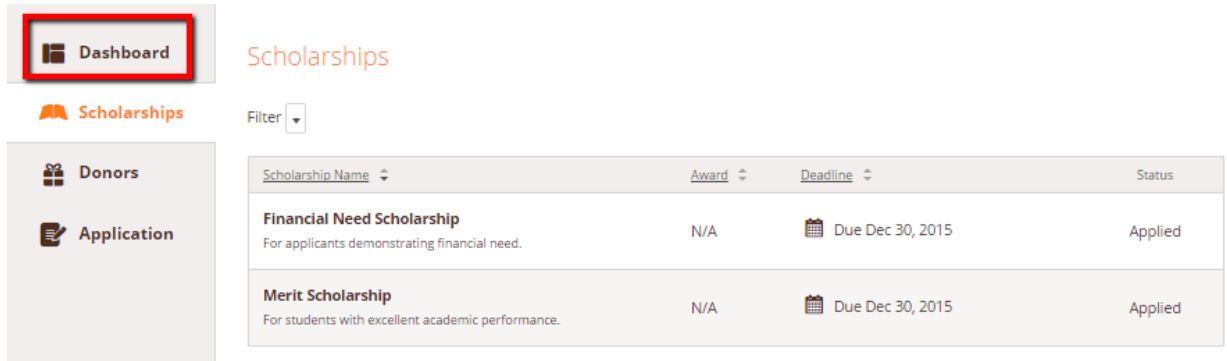

You may be eligible for scholarships that require additional information. The Dashboard will prompt you to provide this. In this example, the applicant qualifies for the Art Portfolio and Community Service scholarships, but additional follow-up information is required to apply for them. The applicant needs to click the Complete Follow-Up button to provide the required responses and/or documentation.

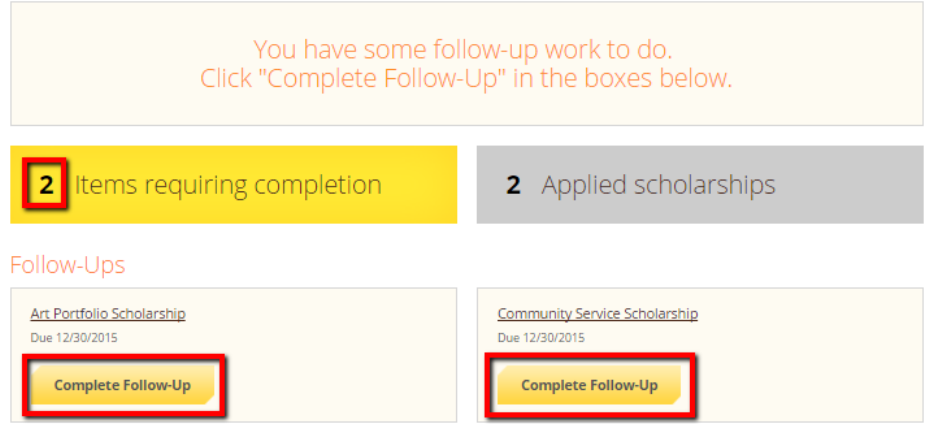

Scholarships - Community Service Scholarship

In this example, the applicant needs to respond to an essay questions and upload a community service document in order to be able to apply for the Community Service Scholarship.

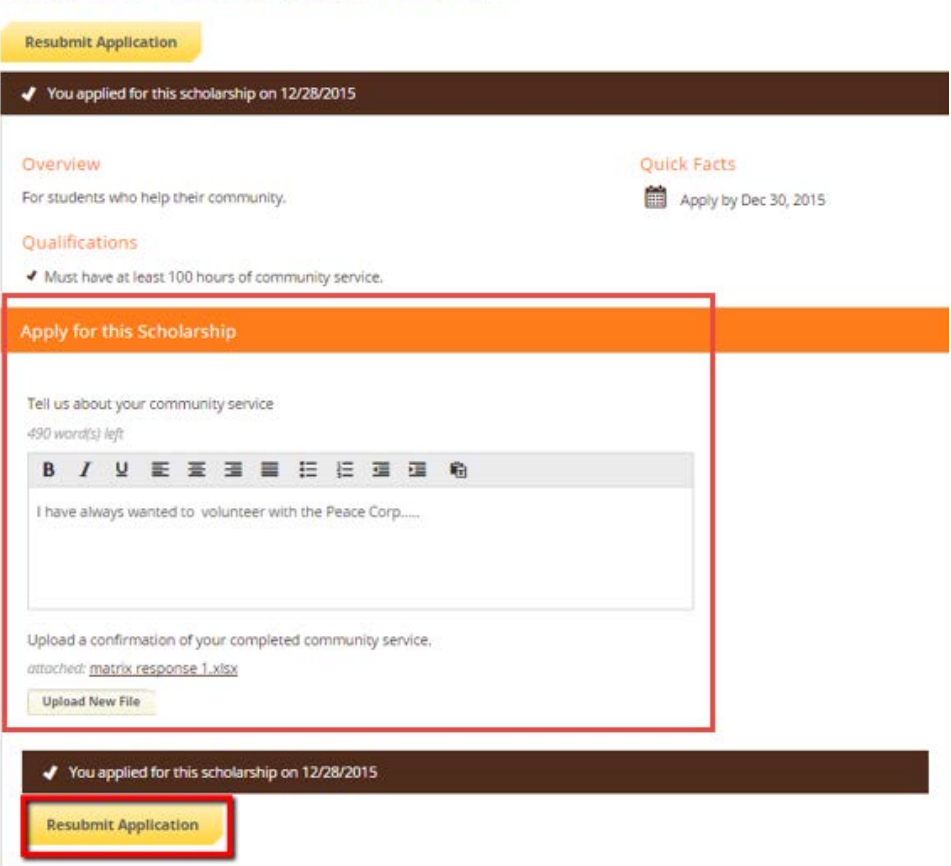

After completing all follow-up items for the scholarship, click the **Resubmit Application** button to submit your application. Proceed through all Follow-Up items for all scholarships listed until you see "0 Items requiring completion" on your Dashboard.

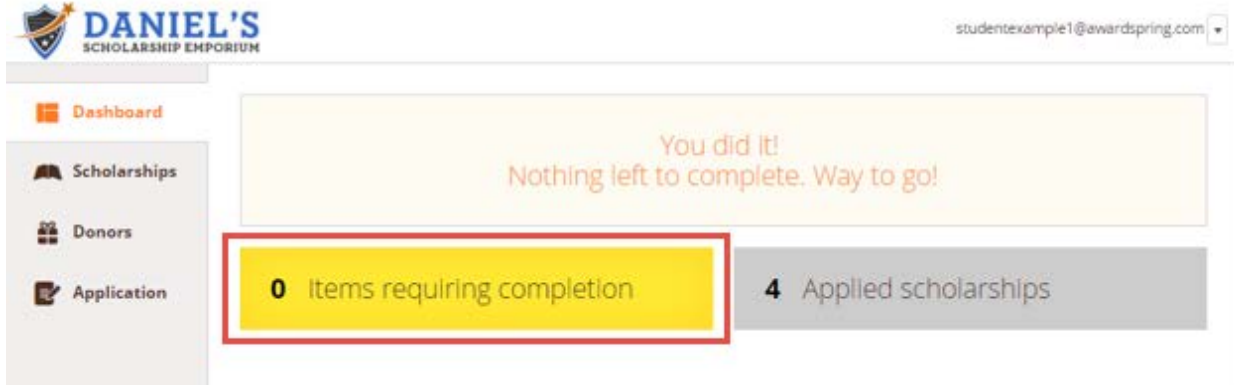

NOW YOU ARE ALL SET! Michigan Gateway Community Foundation Online Scholarship administrator will provide you further direction if it is needed. You may call 269-695-3521 for assistance, or email mgcffrontdesk@gmail.com.